# **YSMT-750 – pohon pro ovládání žaluzií Uživatelský manuál**

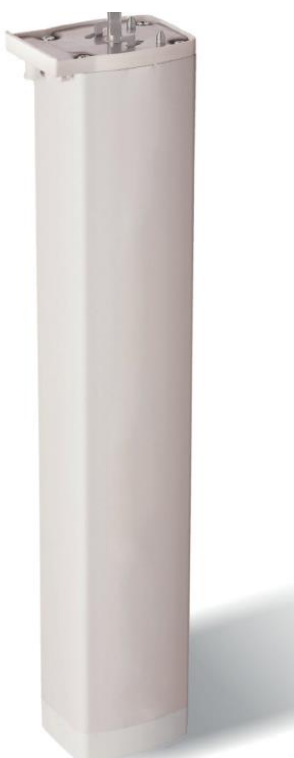

Tento pohon nemá úplně všechny funkce zmíněné

v tomto manuálu. Berte tento manuál, jako universální k více modelům vyrobeným stejným výrobcem.

# **Popis**:

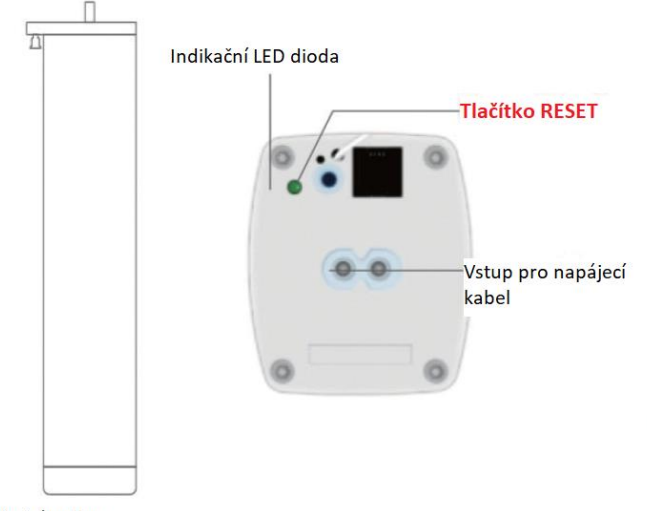

Chytrý pohon

# **RESET tlačítko:**

Přidání zařízení do aplikace: Stiskněte tlačítko RESET 3x za sebou a poté dlouho podržte po dobu cca. 5 sekund dokud nezačne indikační LED dioda rychle blikat.

Odstranění zařízení: Stiskněte tlačítko RESET 3x za sebou a podržte jej po dobu 5 sekund, dokud nezačně LED indikátor rychle blikat

#### **Indikační LED dioda:**

Barva: zelená (může se lišit v každé nové dodávce, nebo také dle modelu) Blikání: zařízení bliká, jakmile vysílá WiFi signál pro párování s aplikací

#### **Základní parametry:**

Jmenovitý výkon: 48W Jmenovitý proud: 2A Jmenovitý točivý moment: 1.5 – 2Nm Rychlost běhu: 14cm/s Radio frekvence: 2.4G 433.92MHZ Max. účinná zátěž: 50Kg Hmotnost trupu: 0.9Kg Hlučnost: 38dB Min. šířka: 0.3m Max. šířka: 12m Třída ochrany: IP41 (interiér) Čas běhu: 3s 50% Provozní teplota: -10 – 50°C Provozní napětí: 100 – 240V 50/60Hz

#### **Vlastnosti:**

- Tichý DC motor
- Ovládání pomocí aplikace
- Možnost nastavení časovače
- Automatická STOP
- Možnost manuálního ovládání
- Kompatibilní s ostatními Tuya zařízeními
- Vhodné pro rovné i zahnuté kolejnice
- Ovládání pomocí tlačítek
- Ovládání pomocí hlasových příkazů
- Funkce plně automatické paměti limitů

#### **Instalace pohonu:**

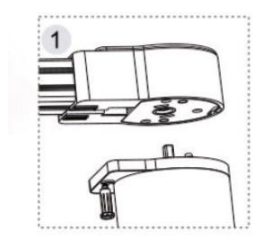

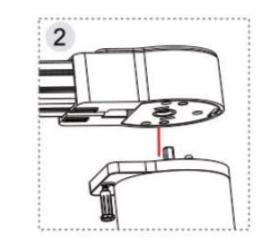

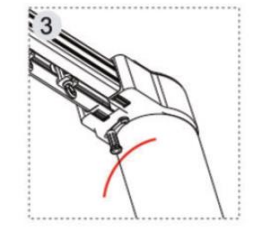

- 1. zkontrolujte, zda je vytažení zajišťovací tyče ve schematické poloze. Pokud je na pravé straně schématu, vytáhněte vytahovací táhlo zámku a zároveň ho táhněte doleva.
- 2. Motor je vložen do hlavní převodové skříně
- 3. Vytáhněte zajišťovací tyč doprava, dokud hlava tyče nezapadne do pravého koncového otvoru.

# **Demontáž pohonu**:

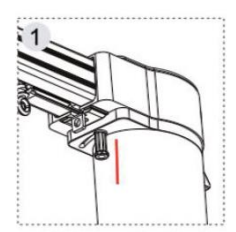

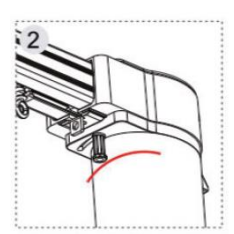

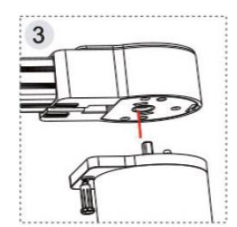

- 1. Stáhněte zajišťovací tyč směrem dolů, aby se horní část vysunula z koncového otvoru.
- 2. zatáhněte a posuňte zajišťovací tyč na levou stranu.
- 3. Odejměte motor

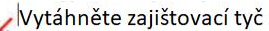

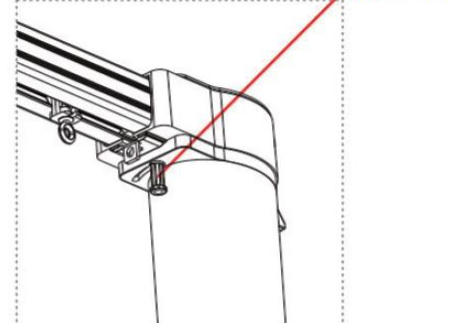

### **Upozornění!**

Instalujte dle obrázkových schémat Vložte motor do pohonné jednotky a pod stejným úhlem. Otočte motorem tak, aby byl rovnoběžný s

dráhou, zámková vločka se automaticky odrazí.

# **Dálkové ovládání:**

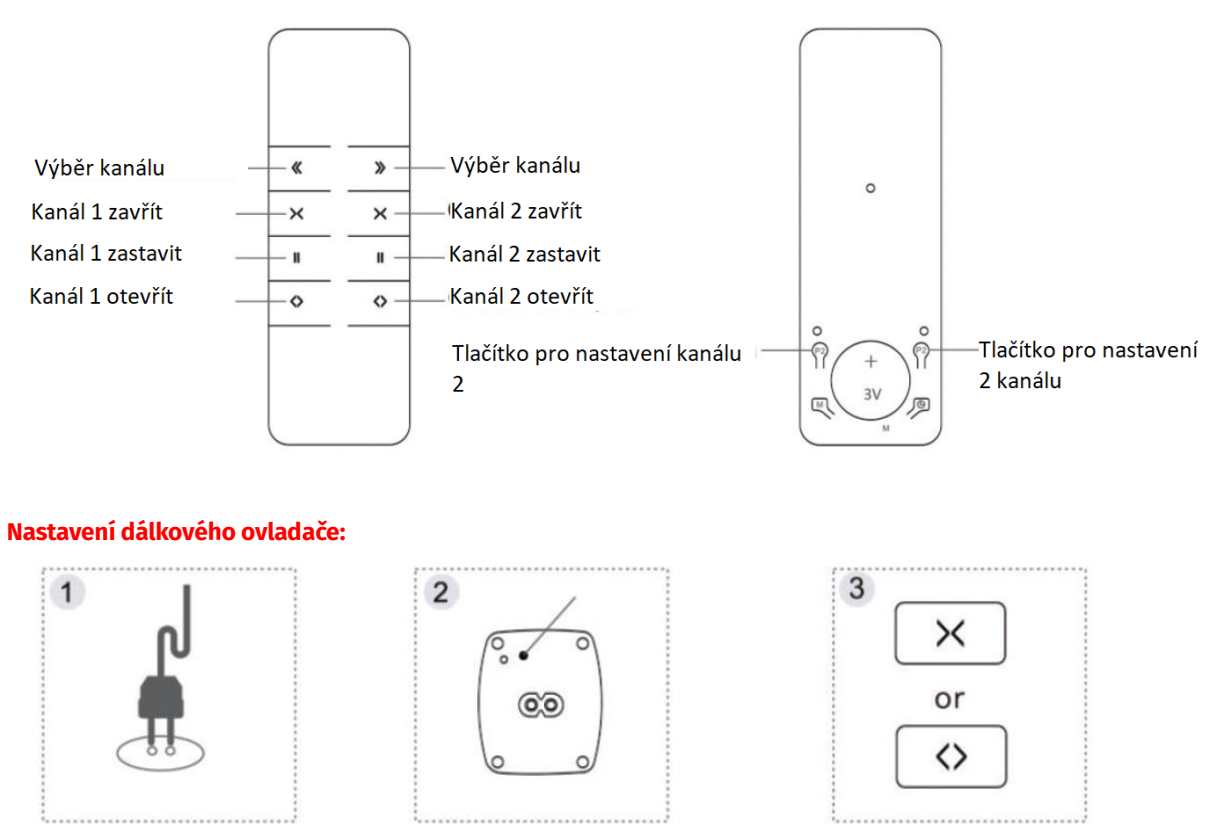

- 1. Zapněte motor
- 2. Podržte tlačítko RESET po dobu 3 sekund dokud se indikační LED nerozsvítí
- 3. Podržte dlouze jedno z tlačítek otevřít nebo zavřít. Indikační LED rychle zabliká pro potvrzení konfigurace

#### **Odstranění dálkového ovladače:**

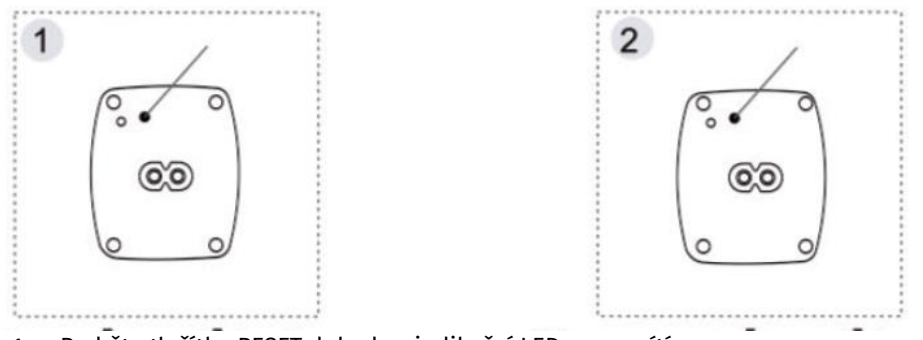

- 1. Podržte tlačítko RESET dokud se indikační LED nerozsvítí
- 2. Poté podržte opětovně RESET po dobu 7 sekund dokud se LED indikace nezhasne. Tímto byl odstraněn kanál

#### **Změna směru chodu motoru:**

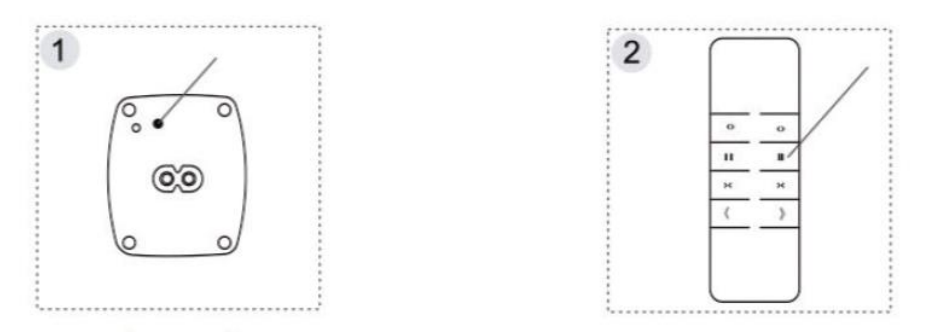

- 1. Podržte RESET po dobu 3 sekund dokud se indikační LED nerozsvítí
- 2. Na ovladači stiskněte tlačítko ZASTAVIT. Indikační LED začne blikat a motor změní směr

# **Ovládání suchého kontaktu:**

Pohon má vstup pro suchý kontakt, díky čemuž je možnost ovládání třemi způsoby a cyklus přepínání tří režimů podle nastavení přepínače režimů

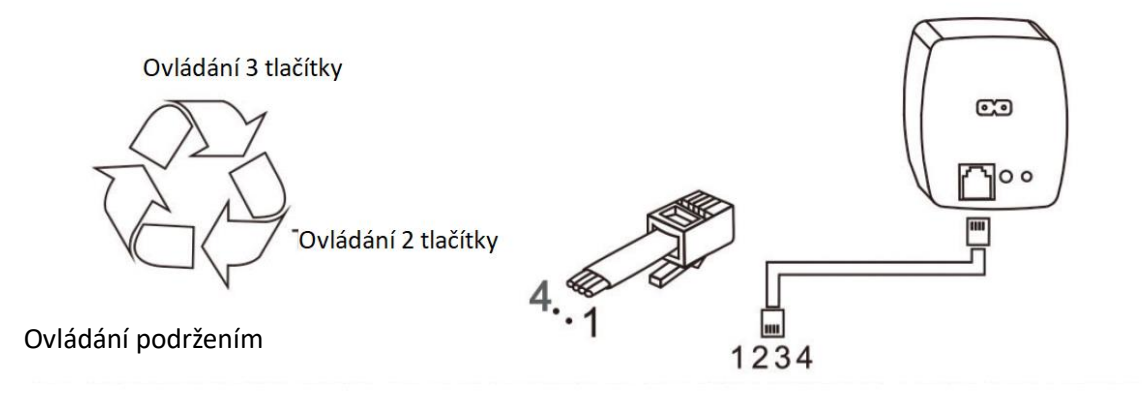

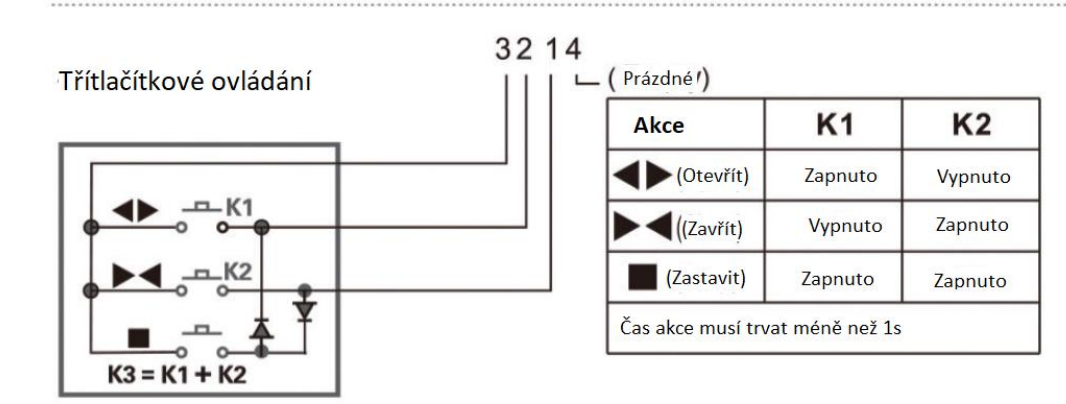

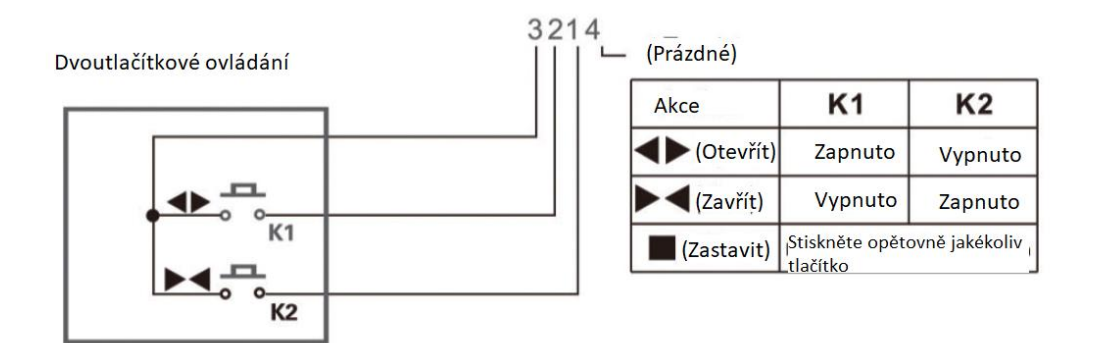

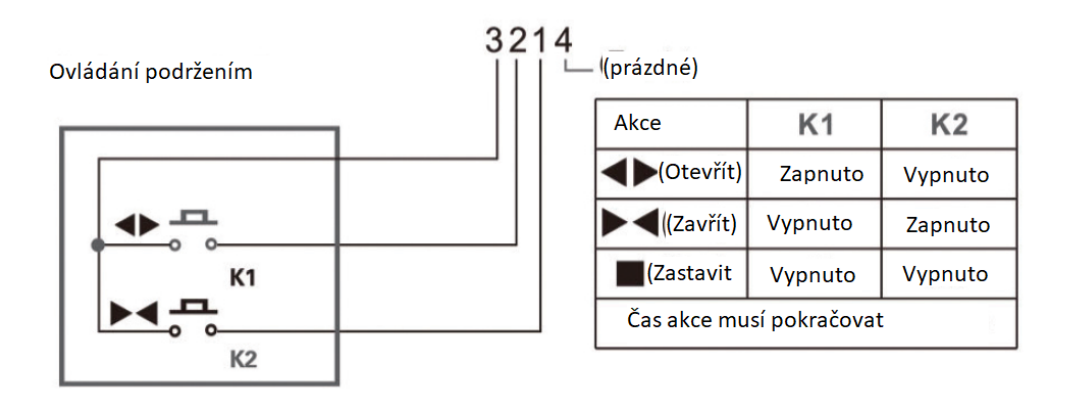

Pokud máte WiFi pohon stáhněte si do Vašeho mobilního telefonu aplikaci **Tuya Smart** nebo **Smart Life** (obě aplikace mají stejné rozhraní, liší pouze drobnostmi)

# **Párování s aplikací:**

*Upozornění! Následující postup berte pouze jako univerzální. Aplikace se nejméně 4x ročně aktualizuje a s každou aktualizací přichází také změny. Může se tedy stát, že se změní názvy seznamů zařízení, rozšíří se CZ překlad nebo se také může změnit vzhled rozhraní aplikace včetně symbolů, ikon atd.*

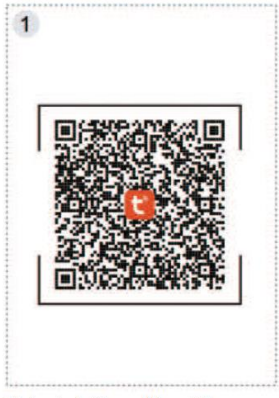

Nainstalujte aplikaci Tuya Smart, nebo Smart life. Můžete použít i tento QR kód

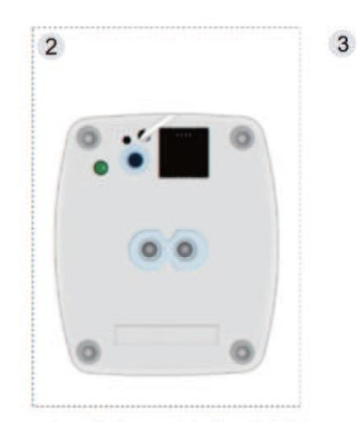

3x za sebou krátce stiskněte RESET a následně jej dlouze podržte dokud nezačne indikační LED blikat

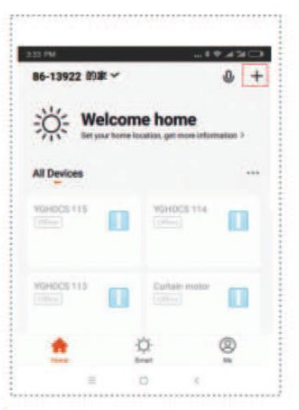

N aplikaci klikněte na + v tpravém horním rohu

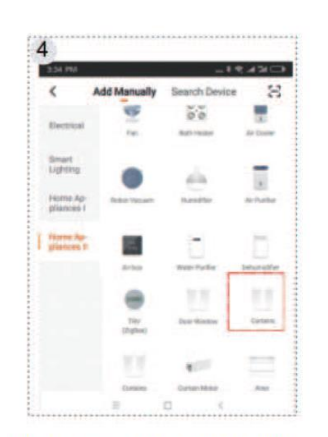

V seznamu vyberte "Curtain"

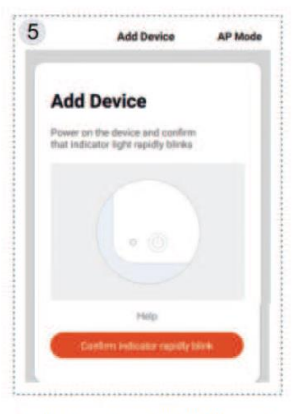

Zadejte název Vaší WiFi sítě a heslo a potvrdte. Dbejte na to, abyste byli momentálně připojeni k 2.4G síti. 5G není podporována.

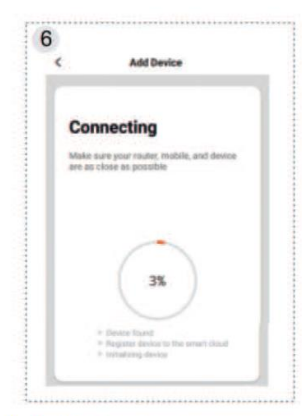

Jakmile je úspěšně zařízení spárováno, aplikace přejde do nastavní názvu zařízení. Můžete libovolně zadat svůj název.

#### Návrat zpět Nastavení a odstranění 窗帘 Ovládání motoru pro vzájemná zpětná vazba v zastavení procentech Ovládání motoru pro Ovládání motoru pro  $\overline{\mathcal{M}}$  $\epsilon$ otevření zavření Sdílení zařízení s jinými æ  $\bigcirc$ Nastavení zpoždění účty ÷  $\epsilon$ Nastavení časového rozvrhu

# Popis rozhraní aplikace: